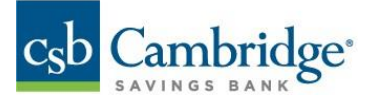

## **Originated ACH NOC Report – Permissions Guide**

This guide shows the steps needed to grant permissions for the **Originated ACH Return NOC Report** for users in Business Online Banking.

- 1. Log in to Business Online Banking by navigating to URL: [https://businessonlinebanking.cambridgesavings.com/dbiqp.](https://businessonlinebanking.cambridgesavings.com/dbiqp)
- 2. Enter your Customer ID, User ID and password. Click "**Sign In**".

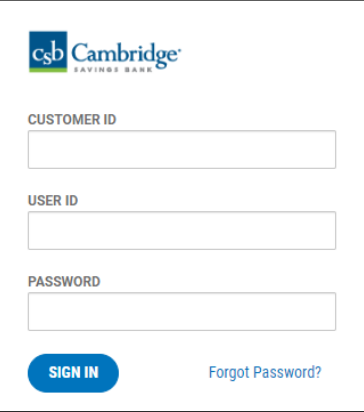

3. Navigate to the slide out menu on the left side of the screen.

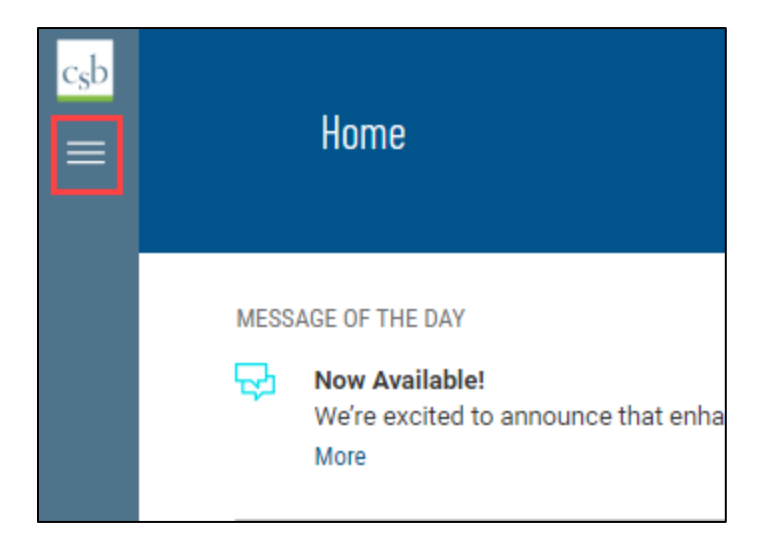

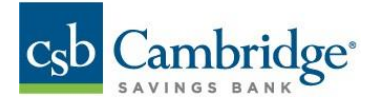

4. Click "**User Management**".

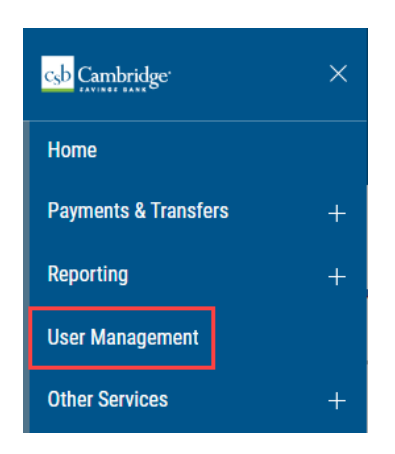

5. Locate the user requiring changes, click the (…) menu and select **"Modify"**.

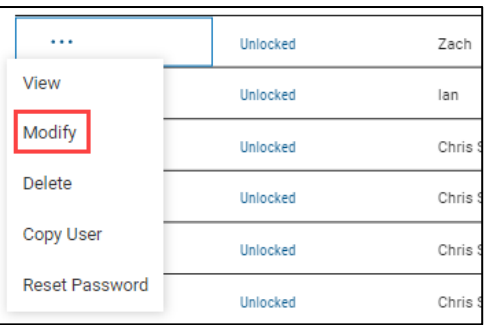

6. Click "**Next**".

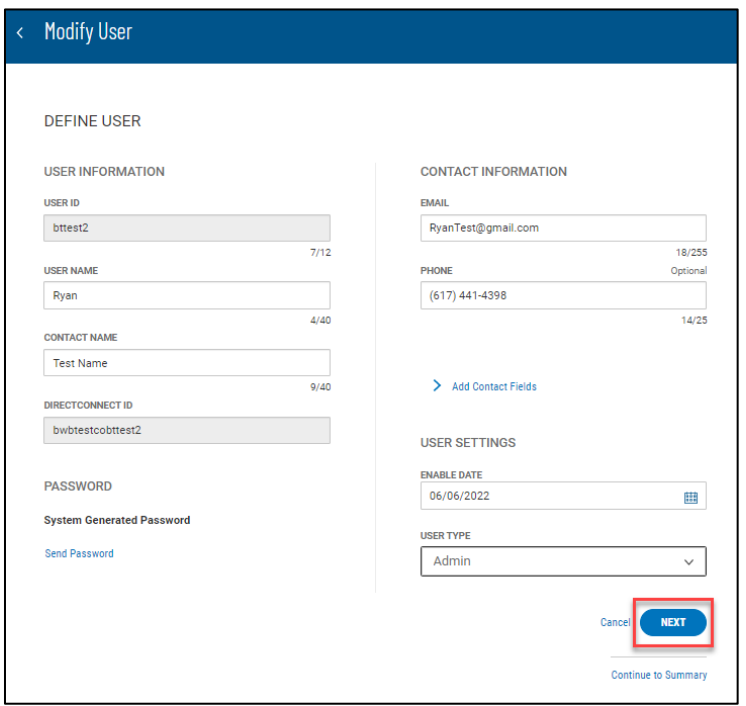

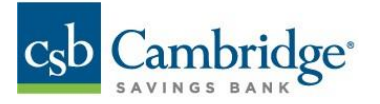

7. Expand the **Core Services** Menu.

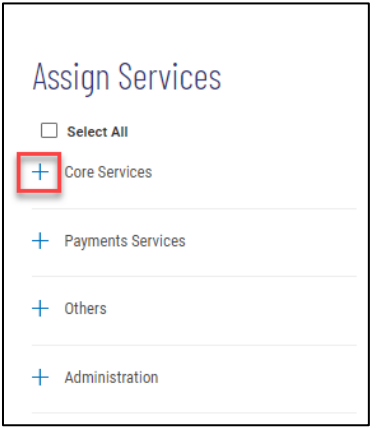

8. Check the box for **Electronic Report Delivery.**

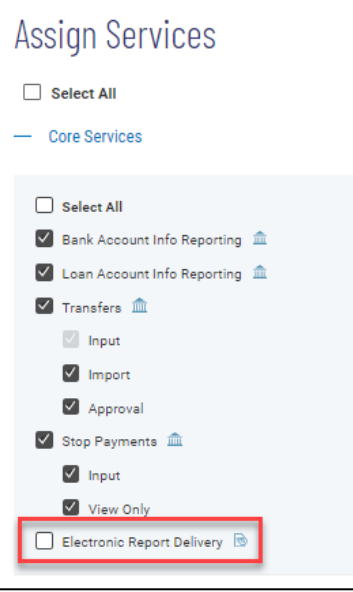

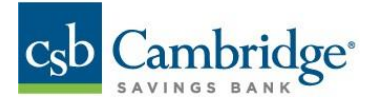

9. Under **Report Permissions**, Check the box associated with each account needed by the user for the **Originated ACH Return NOC Report.**

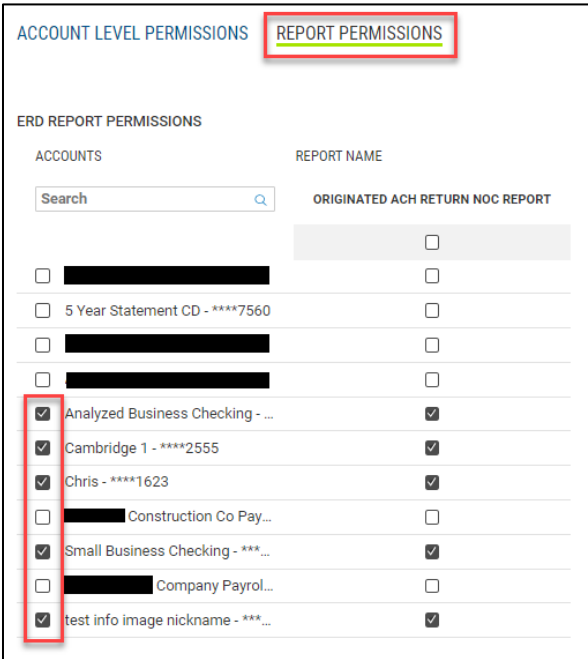

10. Click "**Next"** in the bottom right corner of the screen.

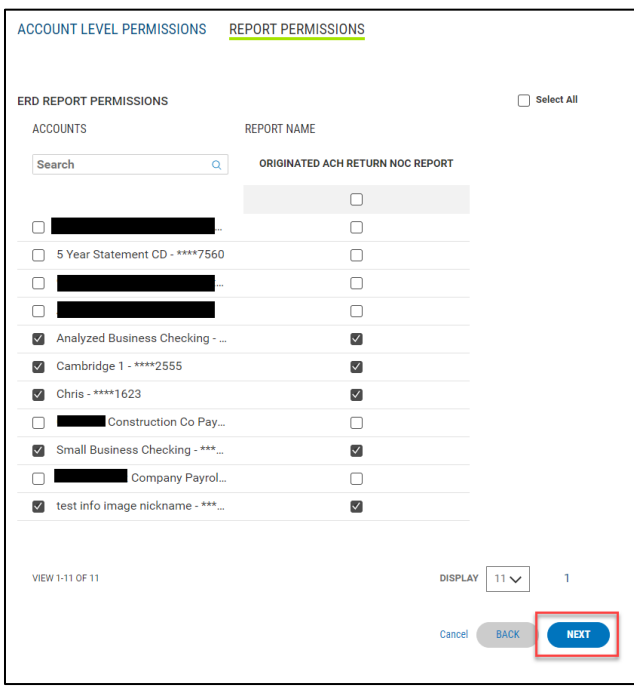

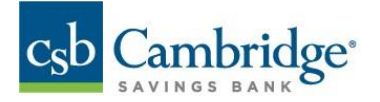

11. Click "**Continue to Summary**" in the bottom right corner of the screen.

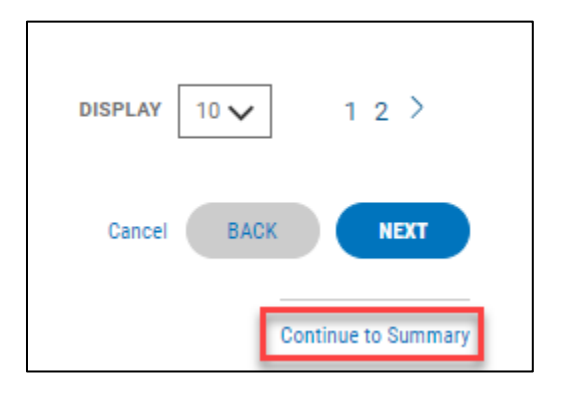

12. Review the user permissions, if correct then click "**Save"** at the bottom of the screen.